# **Detailed instructions on how to join the DramMatic interactive theatre**

We recommend connecting at least 30 minutes before the show.

# **Windows 10 / PC**

- 1. Download the file from this link: <https://download.conferomatic.com/Opera-Revival-Win.exe>
	- a. The download may take up to several minutes
	- b. We recommend that you download the file to your desktop or to downloaded files
- 2. When the download is complete, click to open the file
- 3. A file security warning may appear when started. Don't worry, the file is safe  $\circledcirc$ 
	- a. Click on the "Run" button
- 4. The location where you want to place the application is displayed
	- a. Click the three dots to select a location
	- b. We recommend selecting "Desktop"
	- c. Then click on the "Extract"
	- d. The application will be placed in the location you selected
- 5. Write down or copy the code (Ctrl C) for the electronic ticket in your e-mail
- 6. Open the "Opera-Revival-Win" folder at the location of your choice by double-clicking it
	- a. Then open Opera-Revival and wait for it to start
- 7. After starting the application, a box will appear where you write or paste (Ctrl V) your unique code, which you wrote down or copied (point no. 5)
- 8. To successfully log in, you need to agree to the terms of use
- 9. Click the "Sign In" button and you're in the world  $\odot$

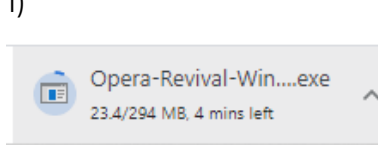

3)

 $\mathbf{1}$ 

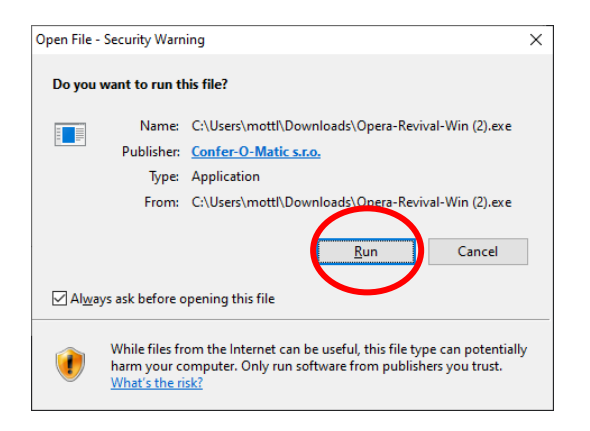

#### $4a)$

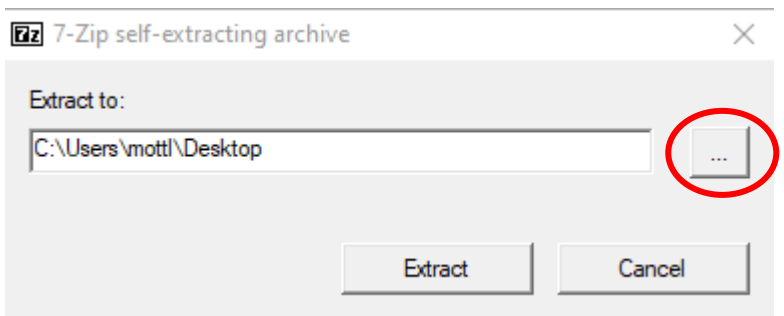

#### $4<sub>b</sub>$

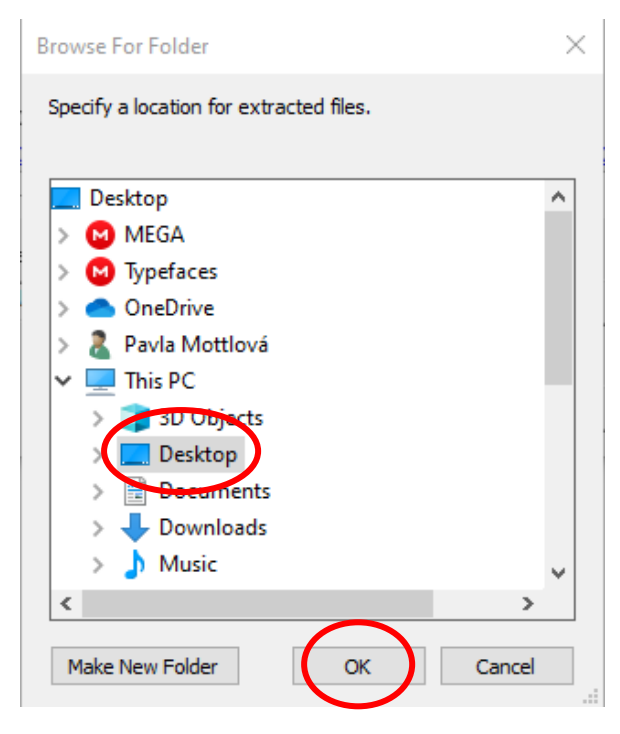

 $4d)$ 

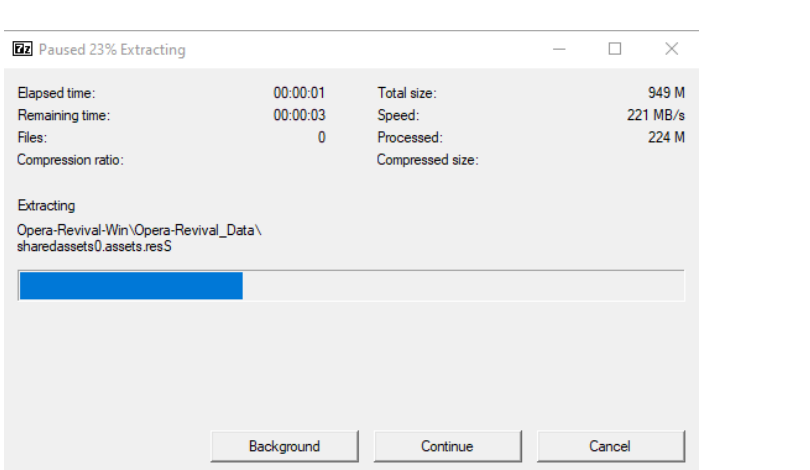

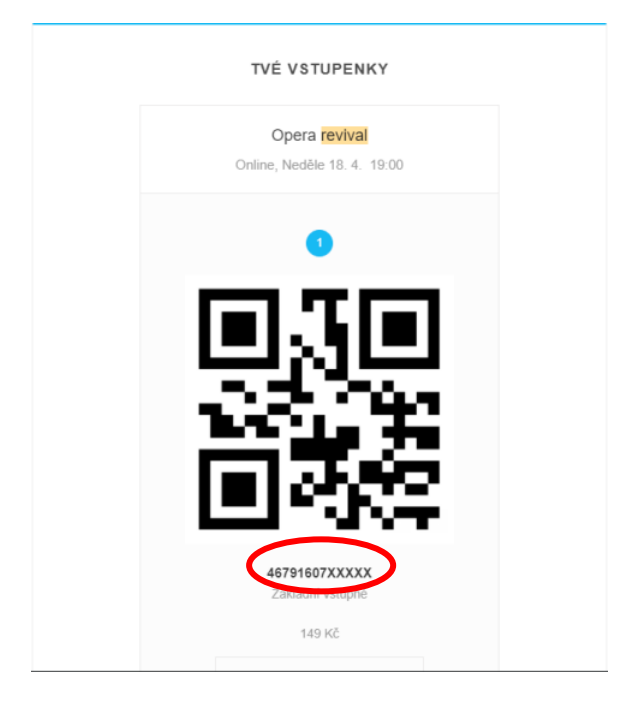

### 6)

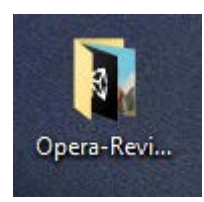

## 6a)

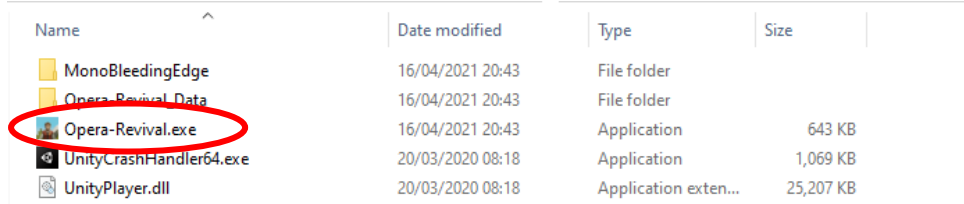

# 7)

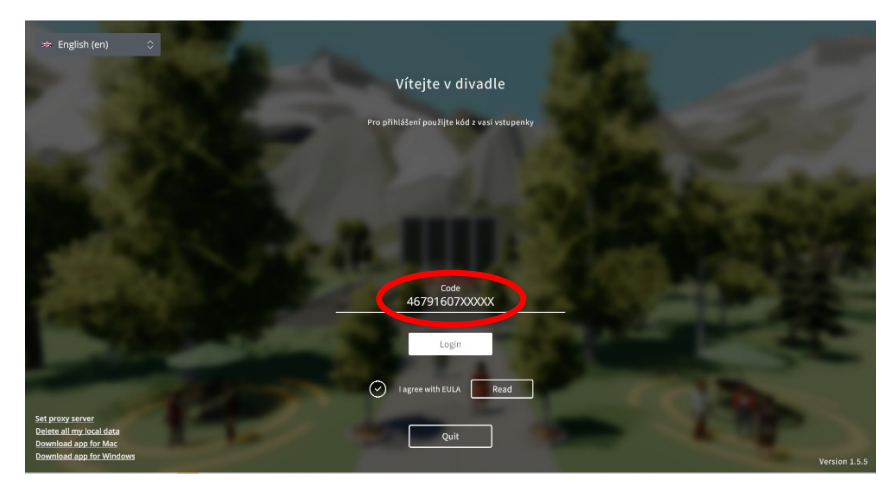

## **Apple / Mac / MacBook**

- 1. Download the file from the link.
	- a. <https://download.conferomatic.com/Opera-Revival-Mac.dmg>
- 2. Click on the file to open it.
- 3. A window will open in a special window, in which you will log in with the code from the ticket (under the QR code).